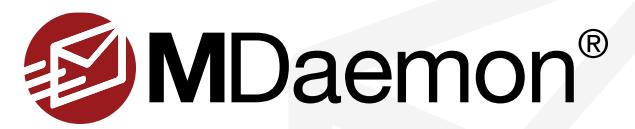

# **Simple Email Archiving Guide**

This Procedure describes how to create an archive copy of all inbound and outbound mail.

#### **Step 1**

Select **Setup | Server Settings**. [Figure 1-1]

#### **Step 2**

Select **Archiving** in the left-hand navigation menu. [Figure 1-2]

#### **Step 3**

To send an archive copy of every inbound and outbound message to a designated email address, check the box **Send copies of all inbound and outbound mail to these addresses**, then, in the blank below, specify the email addresses to which you wish to send an archived copy. [Figure 1-3]

### **Step 4**

To archive mail to a designated folder on the server, enter or browse to the path of the folder to which you would like to archive all email messages, and then check the box **Archive inbound mail** and/or **Archive outbound mail**. [Figure 1-4]

- A copy of every inbound and/or outbound message will be sent to the designated folder.
- If you select …**archive based on recipient address** or …**archive based on sender address**, a separate archive folder will be created for each sender and/or recipient.

#### Example:

C:\MDaemon\Archives\example.com.IMAP\In.IMAP\frank.thomas@example.com.IMAP

## **Step 5**

Click **Apply** and **Ok** to save your changes.

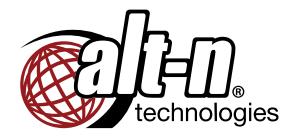

© 1996 - 2017 Alt-N Technologies, Ltd. MDaemon, WorldClient, RelayFax, and Alt-N are trademarks of Alt-N Technologies, Ltd. All trademarks are property of their respective owners. 01.05.2017

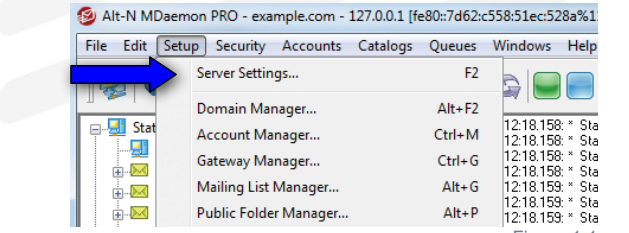

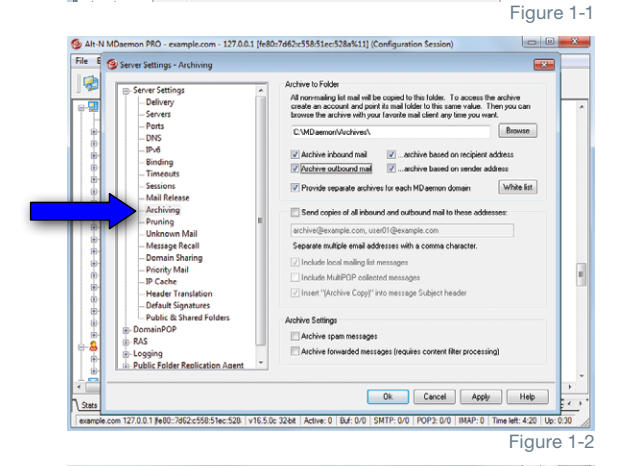

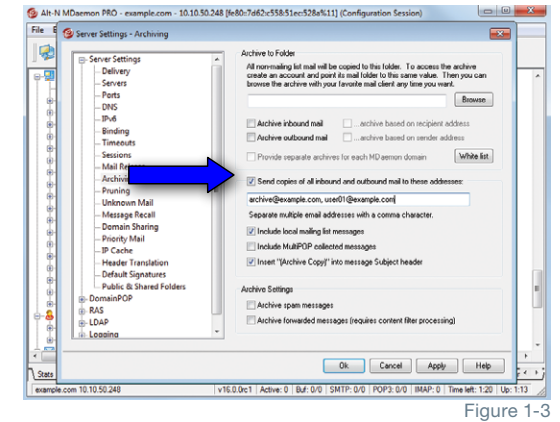

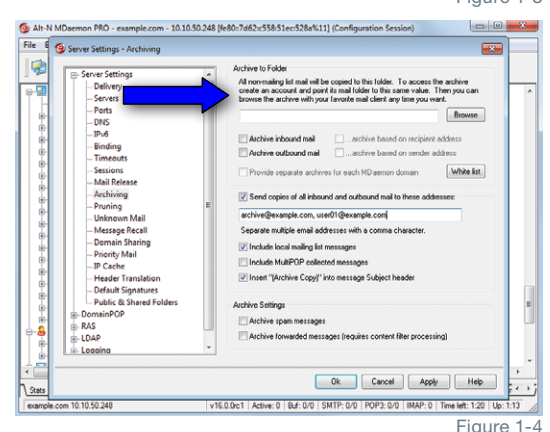

Alt-N Technologies